# desmos [QUICK START GUIDE](http://www.desmos.com)

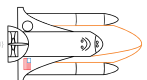

Learn the basics of using the Desmos graphing calculator. For more information, be sure to read the [Desmos User Guide \(desmos.com/guide\)](http://www.desmos.com/guide) and watch the how-to videos on our [YouTube page](http://www.youtube.com/desmosinc)  [\(youtube.com/desmosinc\)](http://www.youtube.com/desmosinc). Happy graphing!

#### [1. Sliders](https://www.desmos.com/calculator?tour=sliders)

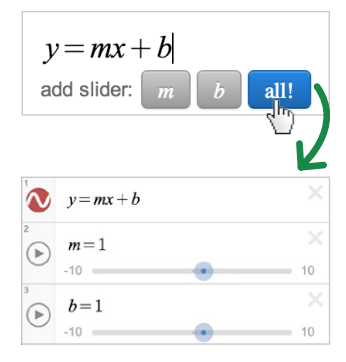

Dynamically manipulate your expressions by adding a slider! Type a parameter in place of a number in your expression and click the button to add a slider. Drag the slider to change the value of the parameter or press the play button and we will slide it for you.

## [2. Tables of Data](https://www.desmos.com/calculator?tour=tables)

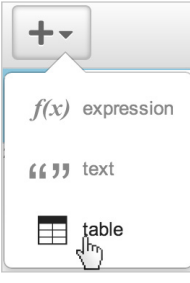

To create a table of data, click the "Add Item" button and select table. You can convert an existing expression into a table in "Edit Mode" by clicking the "Convert to Table" icon.

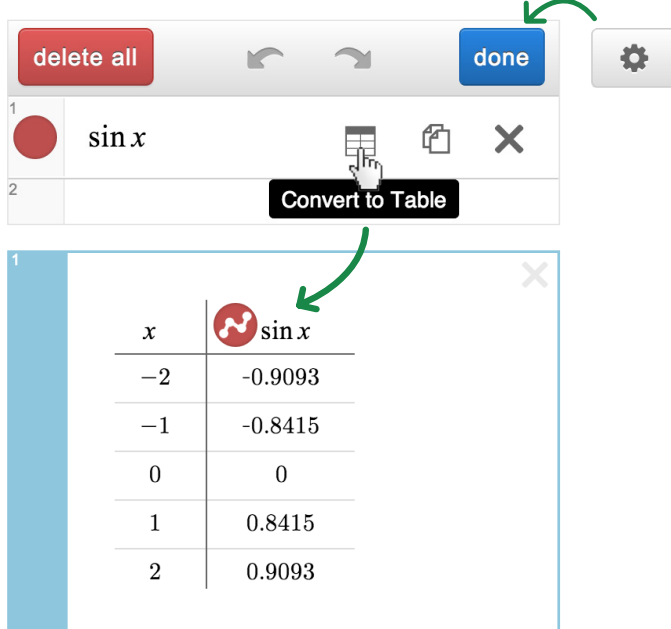

#### [3. Restrictions](https://www.desmos.com/calculator/lj2uy5held)

You can restrict the domain or range of your expressions by adding the restriction onto the end of the expression:

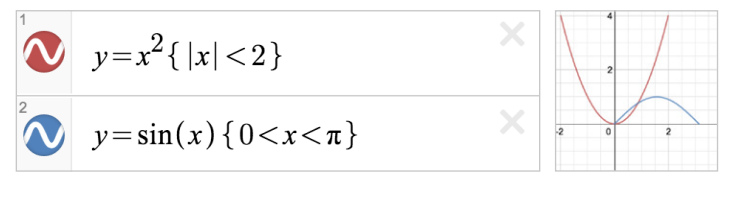

#### [4. Inequalities](https://www.desmos.com/calculator/ri5b0cxosj)

Use < and > for strict inequalities (dashed line) and  $\leq$  or  $\geq$  for non-strict inequalities (solid line). You can even shade between two curves!

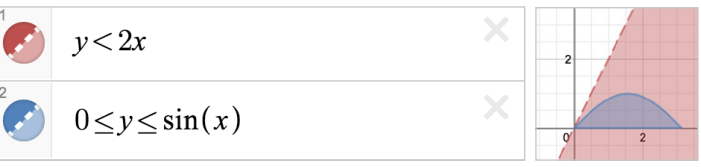

### [5. Share and Print!](http://www.desmos.com/calculator)

Click  $\mathfrak{B}$  share to get the permalink to your graph. You can also email your graph, get the embed code, or save an image of your graph.

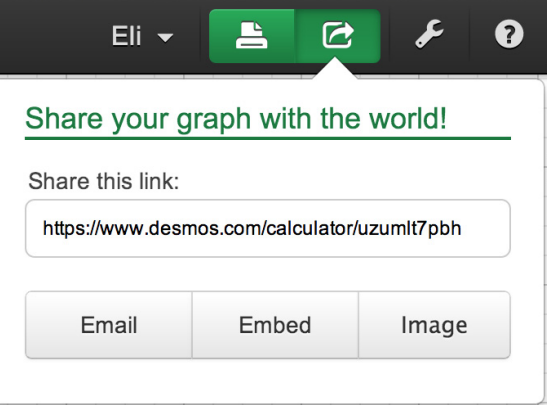

Click **print** to print an image of your graph along with the expressions!